# **Creating a Digital Collection** (created by Andrea Payant – May 2017)

1. Go to CONTENTdm Administration

[https://server16944.contentdm.oclc.org](https://server16944.contentdm.oclc.org/)

- 2. Login
	- 2.1. Use your CONTENTdm login information
- 3. Select the "Server" tab

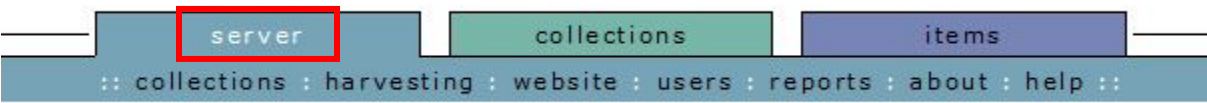

## 3.1. Select "Collections"

## CONTENTdm Administration

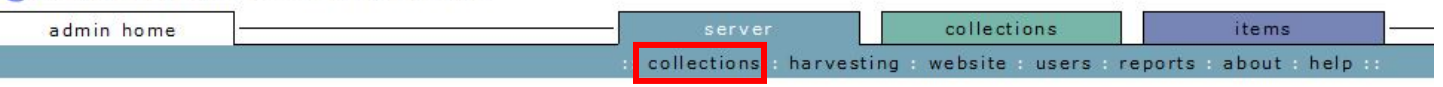

#### **Server administration**

Collections Add a new collection or import a collection. Change the collection position or delete the collection.

**OR**

#### **Harvesting**

Configure WorldCat sync, OAI harvesting, and the stop list.

#### Website

Configure and customize the appearance and behavior of the public interface.

#### **Users**

Add new users and assign them specific rights. View, edit, and delete users.

Reports View server statistics and usage reports.

#### **About**

View total number of items on server, maximum number of items allowed for the license, and version number. Register the installation and authorize license code.

vered by CONTENTdm® | ©2001-2017 OCLC. All rights reserved

## 4. Select "add collection"

## CONTENTdm Administration

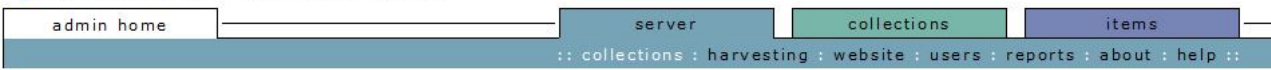

#### **Collections**

Add, move, configure, or delete collections.

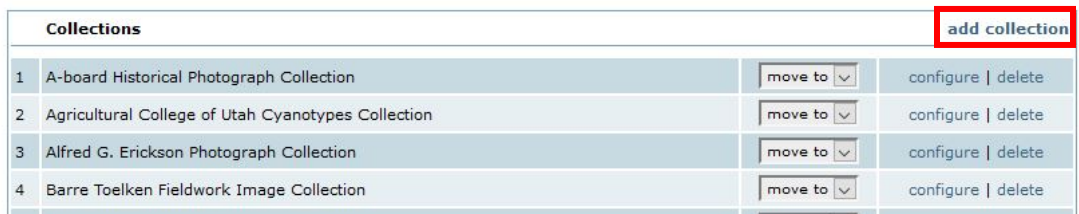

## 4.1. Create a collection using – select "Sample" template from the dropdown menu

# CONTENTdm Administration

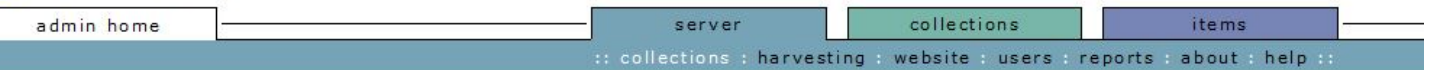

#### **Add collection**

A CONTENTdm collection consists of a set of files that are stored in a directory on the server. Creating a new collection entails creating a new directory and assigning permissions on the server.

After you add the collection, you need to edit the collection configuration settings to enable functionality such as full text searching, PDF file<br>processing, and full resolution image format. Use the Website Configuration display in the public interface.

Tip: Use short aliases to avoid browser limitations when searching across a large number of collections.

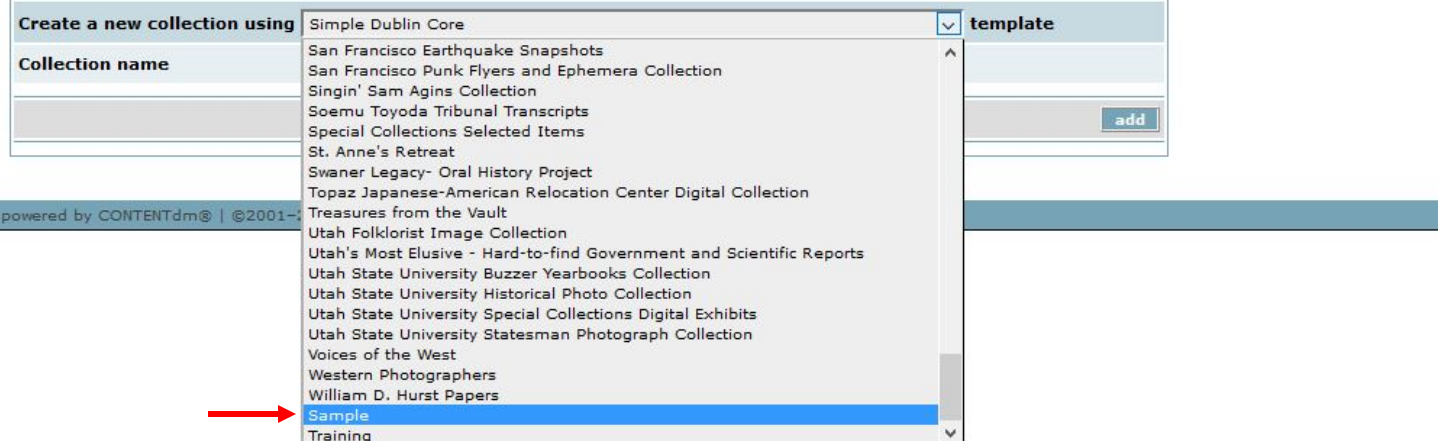

## 4.2. Name the collection

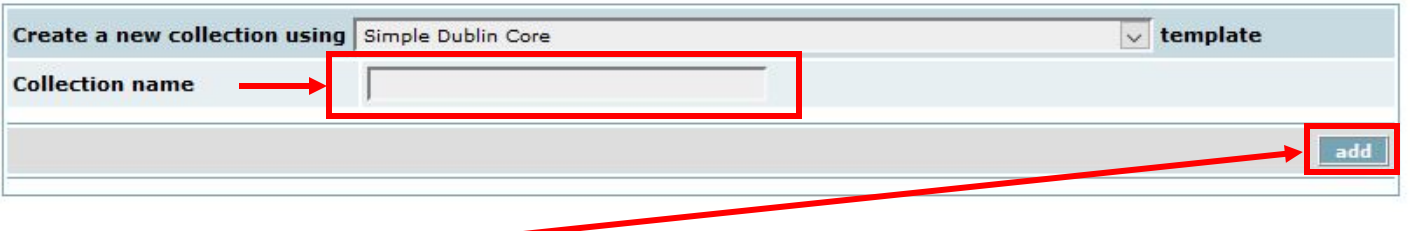

4.3. Click "add" -

- 5. The collection will now be visible at the bottom of the list of all collections
	- 5.1. Move the newly created collection to its position alphabetically

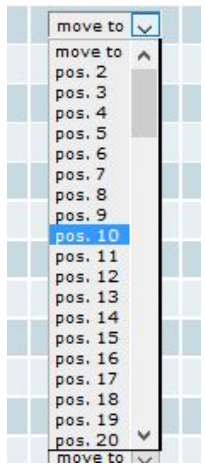

## **Collections**

Add, move, configure, or delete collections.

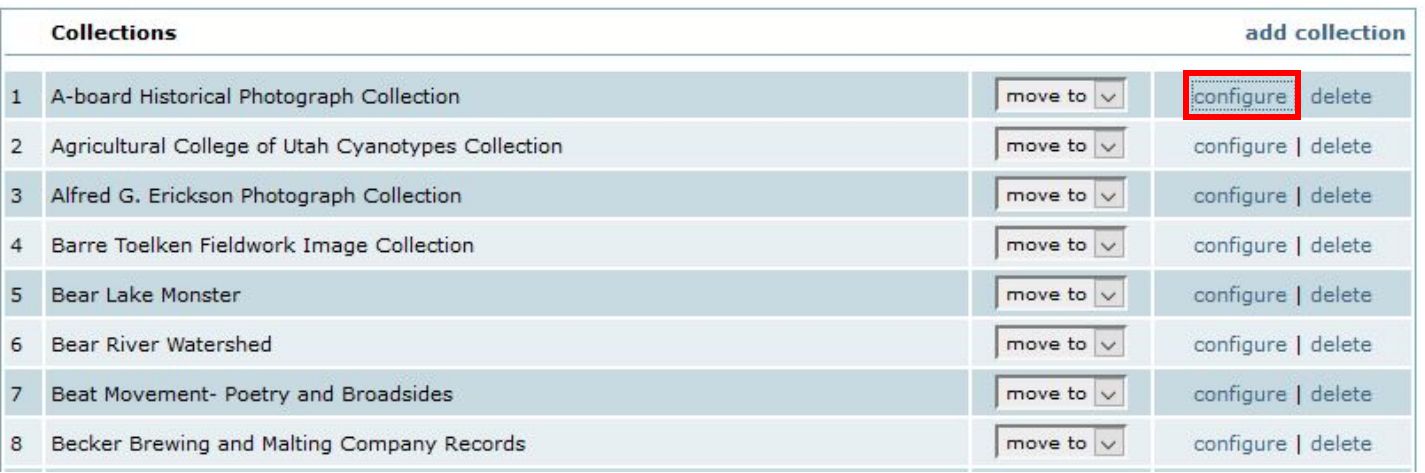

## 6.1. File & permissions – select "edit"

#### **Collection configuration**

View and edit the collection profile and settings, including PDF conversion, display image settings, archival file management and image rights. To view and configure the metadata fields for this collection (and to enable full text searching), see fields.

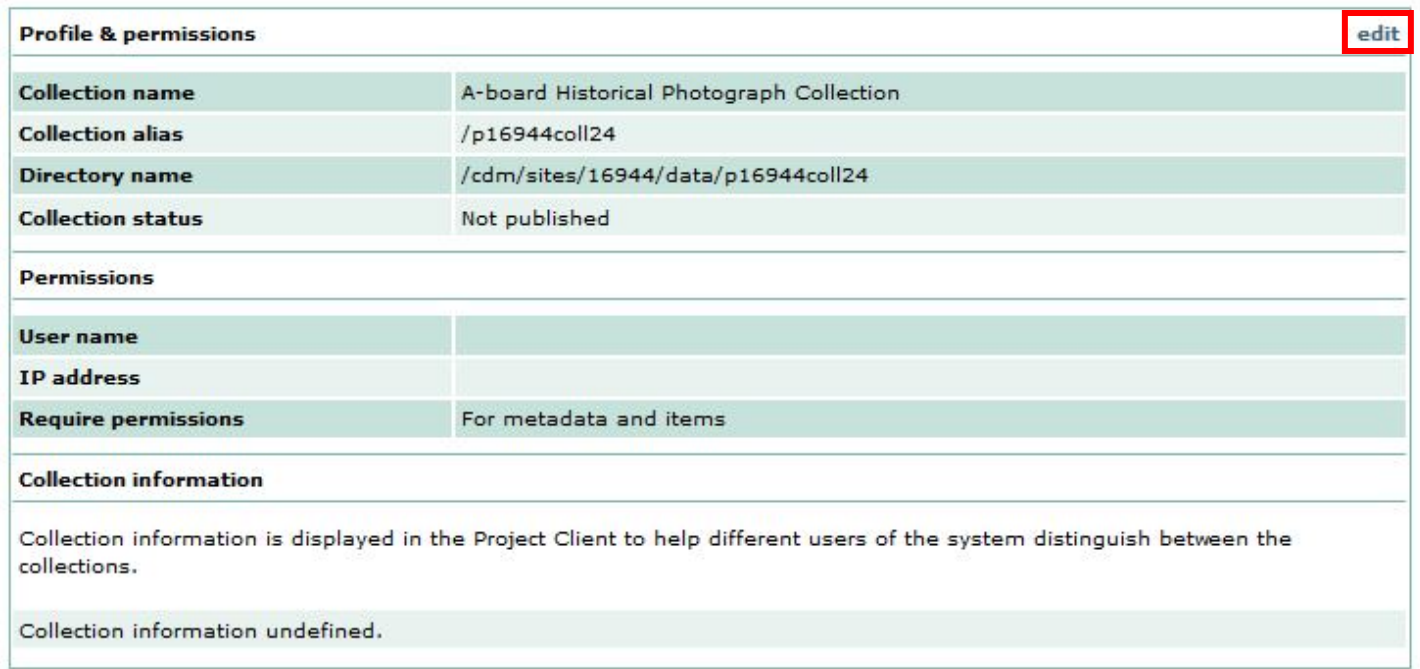

- 6.2. Change Collection Status to "Not published"
- 6.3. Add general collection information in the "collection information" box
- 6.4. Click "save changes"

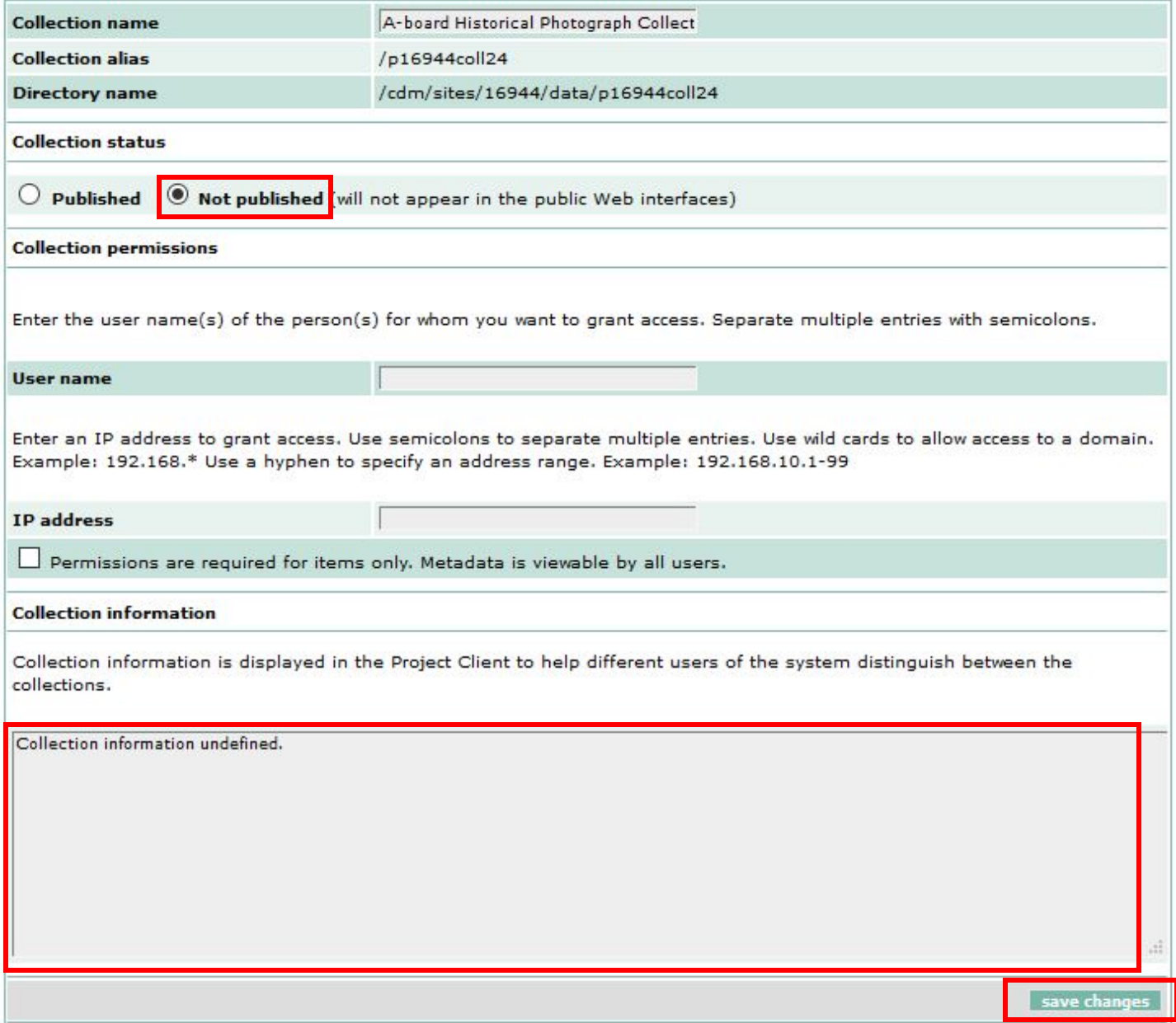